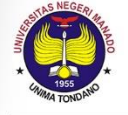

# **FAKULTAS BAHASA DAN SENI** UNIVERSITAS NEGERI MANADO

Alamat : Jl. Kampus UNIMA di Tondano 95618 Laman : www.fbs-unima.com Email: infofbs@unima.ac.id, Telp/Fax: (0431)312589

斷

 $^{\circ}$ 

**III** 

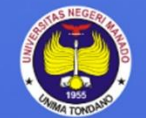

# SISTEM INFORMASI LAYANAN AKADEMIK **FAKULTAS BAHASA & SENI**

UNIVERSITAS NEGERI MANADO

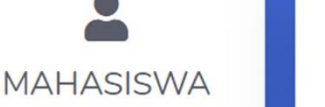

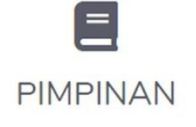

ht © SISTEM INFORMASI LAYANAN AKADEMIK. Design B

# MANUALBOOK

m.

# SISTEM INFORMASI LAYANAN AKADEMIK **FAKULTAS BAHASA DAN SENI**

UNIVERSITAS NEGERI MANADO

**UNTUK MAHASISWA** 

#### **I. PENDAHULUAN**

1. Akses halaman Sistem Informasi Layanan Akademik di : *https://fbs.unima.ac.id/si-layanan/* dan akan tampil halaman seperti dibawah ini

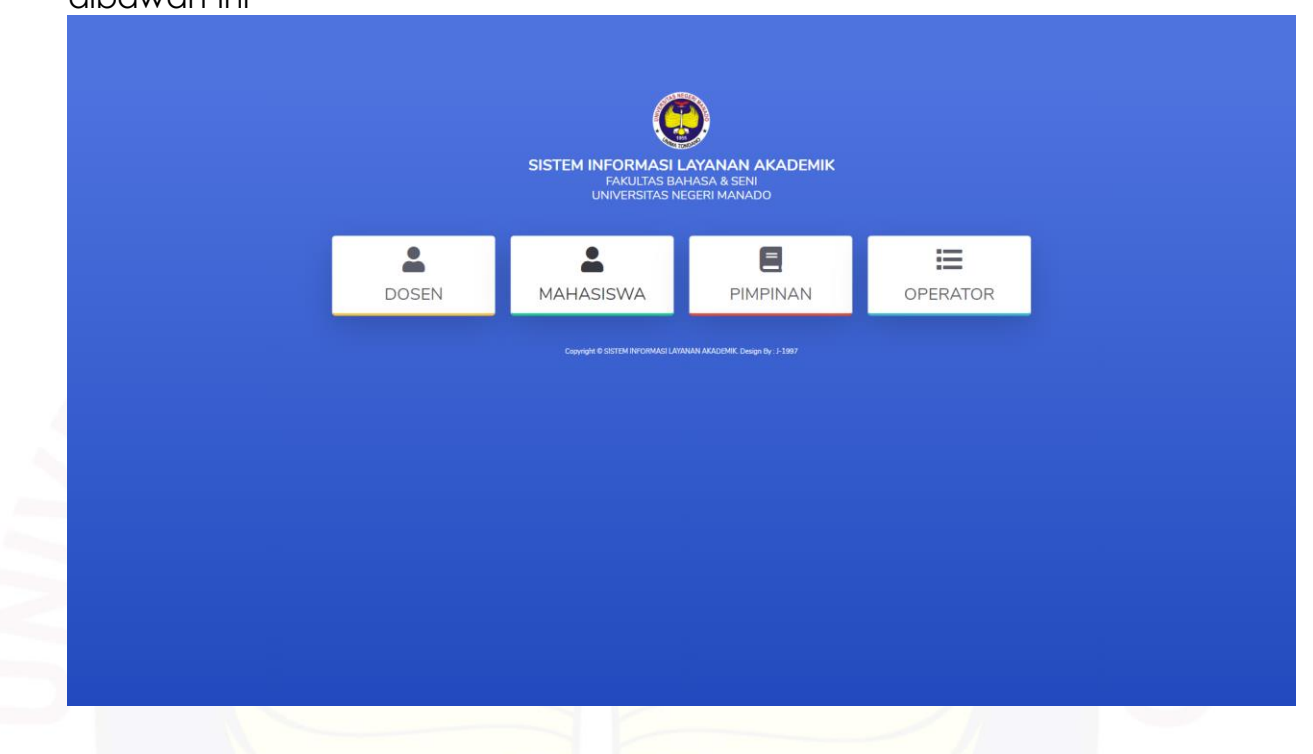

2. Akan tampil halaman untuk Login, silahkan Login kedalam sistem menggunakan akun **si.unima.ac.id**

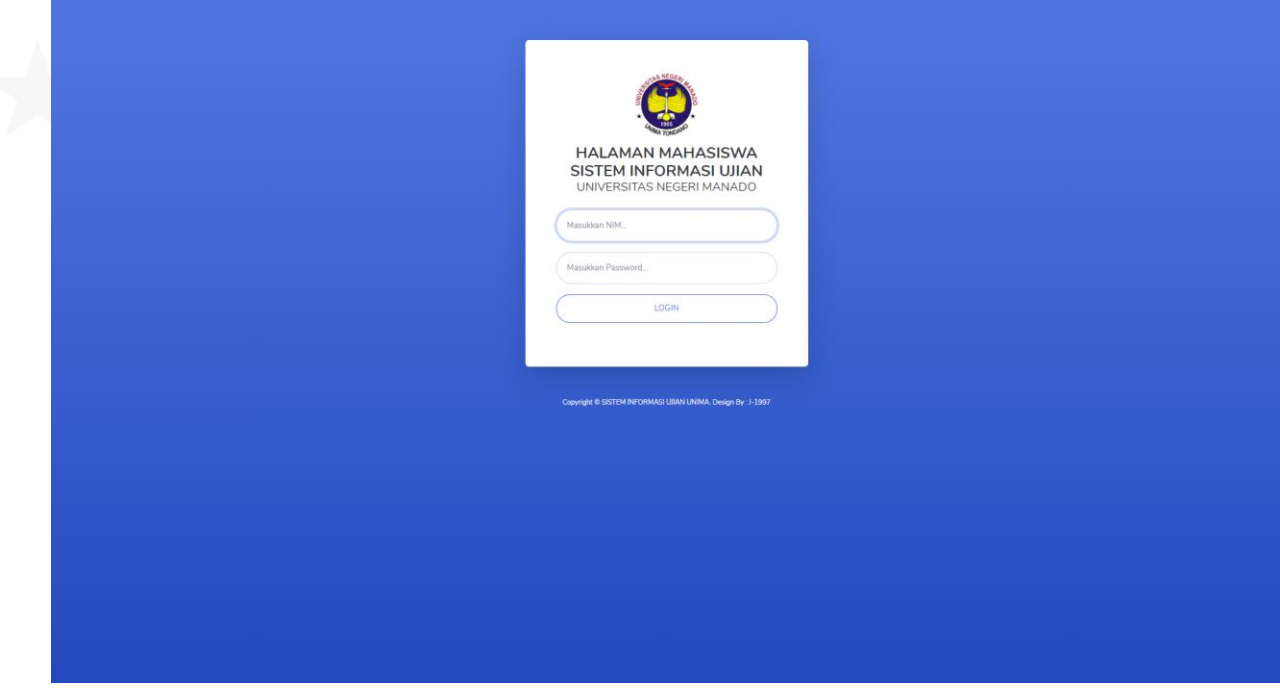

3. Setelah berhasil Login, anda bisa menggunakan semua layanan yang tersedia. Dengan catatan anda sudah terdaftar sebagai mahasiswa aktif disemester berialan

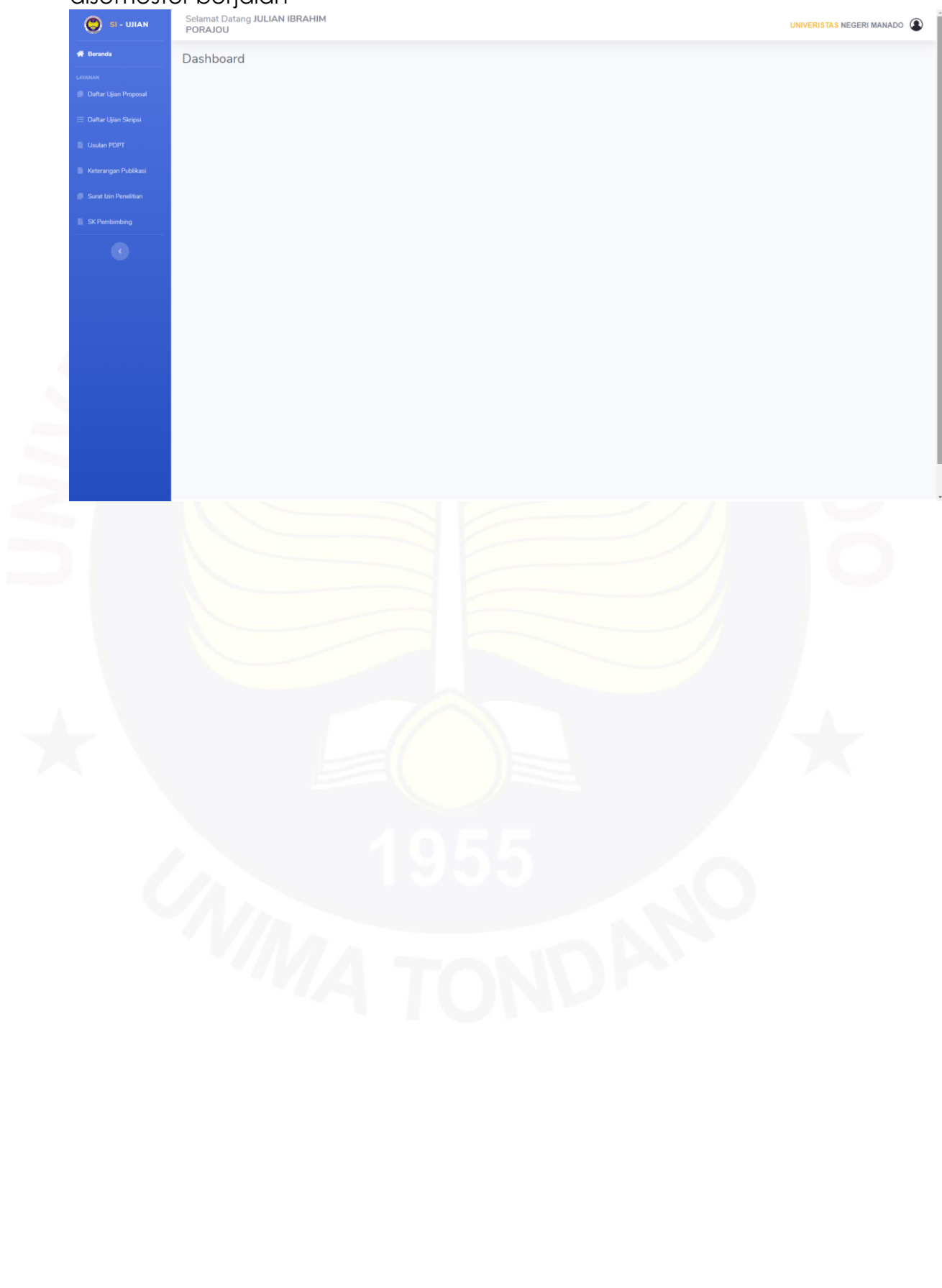

#### **II. LAYANAN DAFTAR UJIAN PROPOSAL**

1. Klik menu **Daftar Ujian Proposal,** sebelum mendaftar pastikan anda telah memenuhi aturan yang tertulis didalam halaman Daftar Ujian Proposal seperti dibawah ini

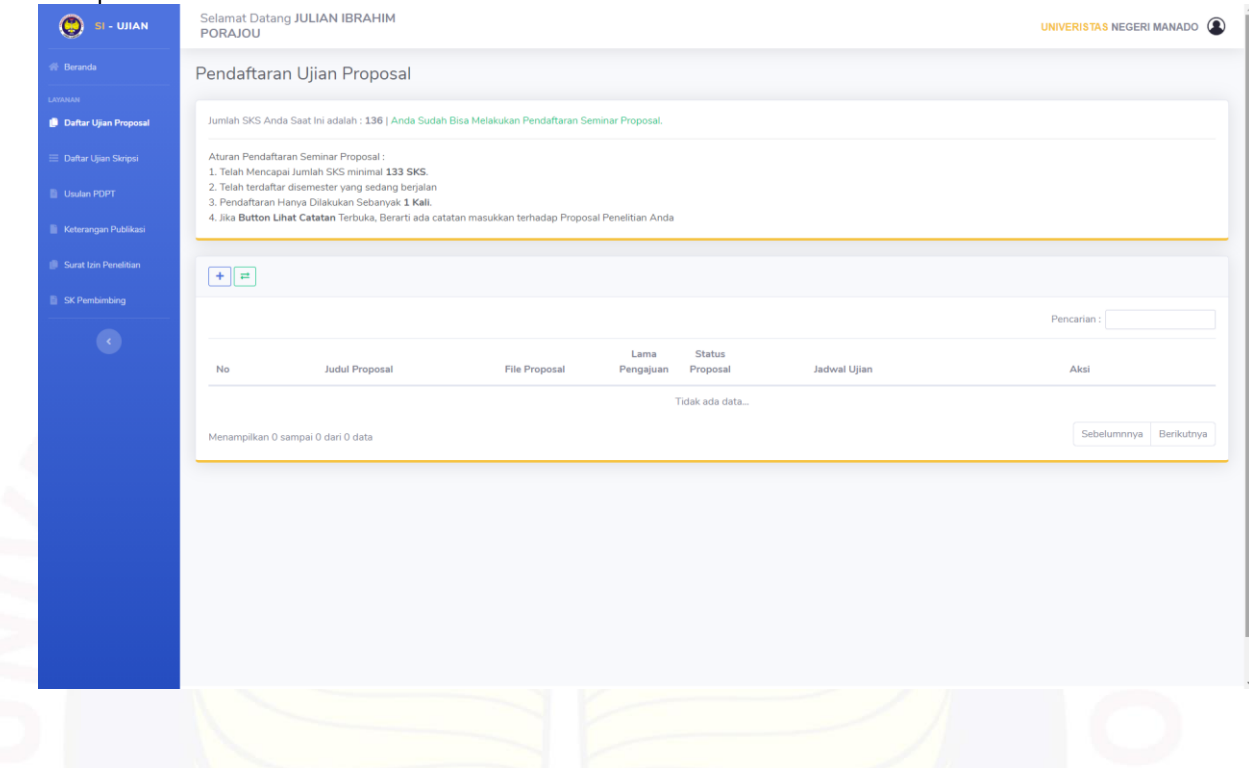

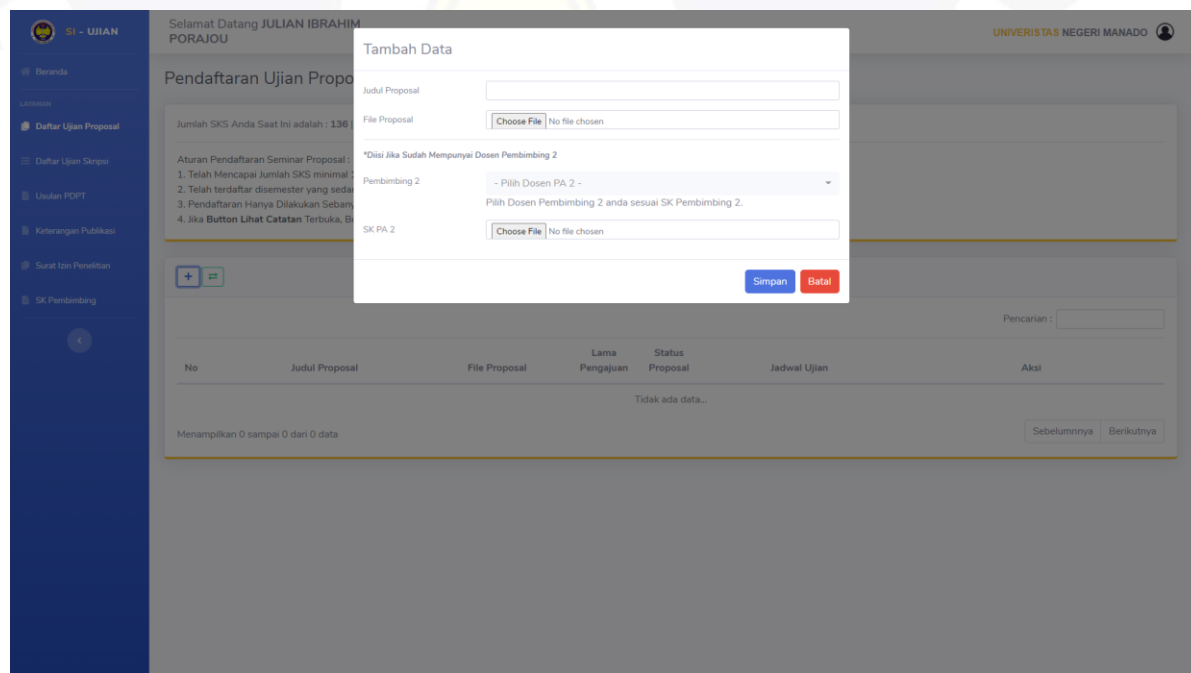

# \**Cat. Jika belum ada Pembimbing 2, silahkan kosongkan form untuk pembimbing 2*

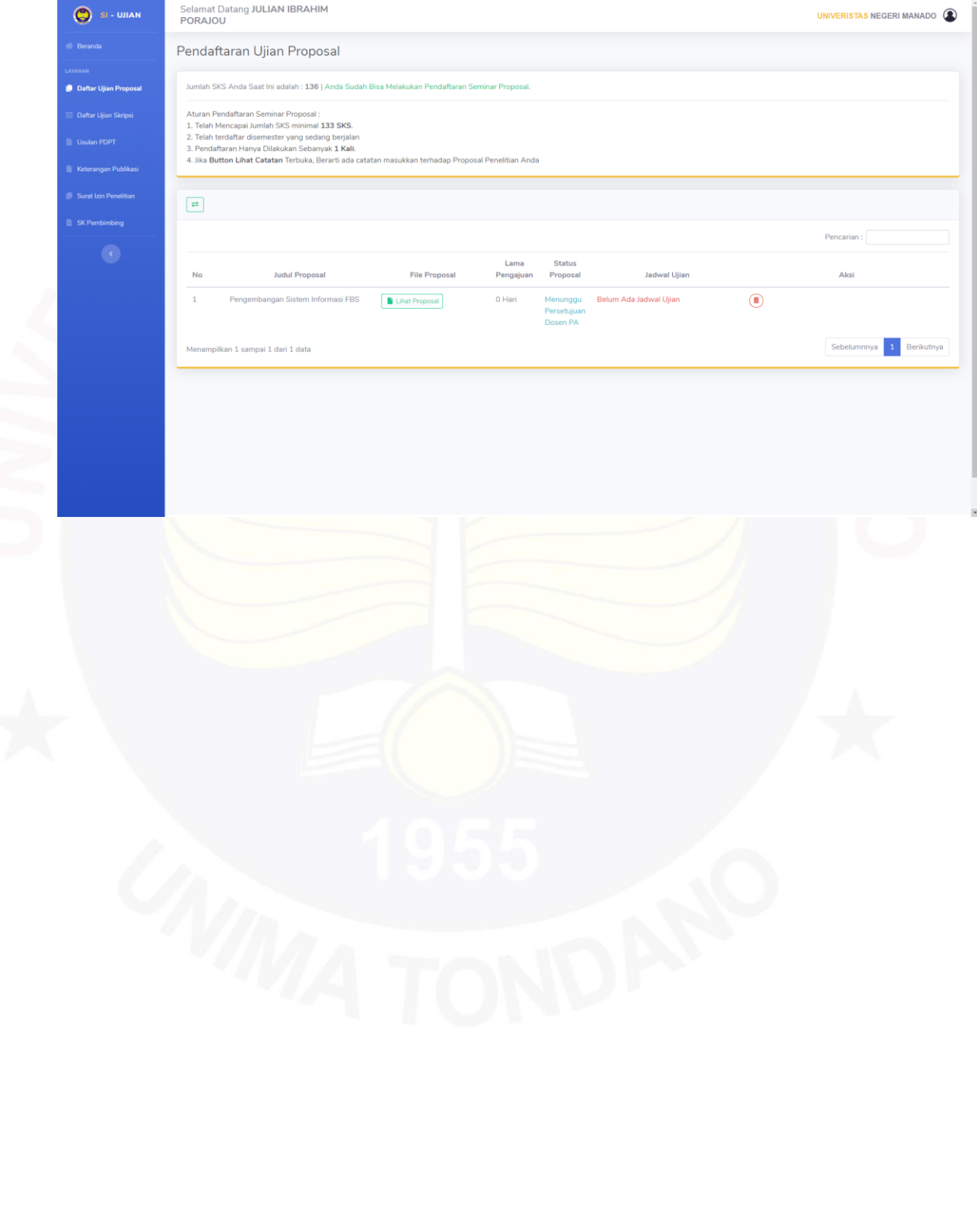

# **III.** LAYANAN **DAFTAR UJIAN SKRIPSI**

1. Klik menu **Daftar Ujian Skripsi,** sebelum mendaftar pastikan anda telah memenuhi aturan yang tertulis didalam halaman Daftar Ujian Skripsi seperti dibawah ini

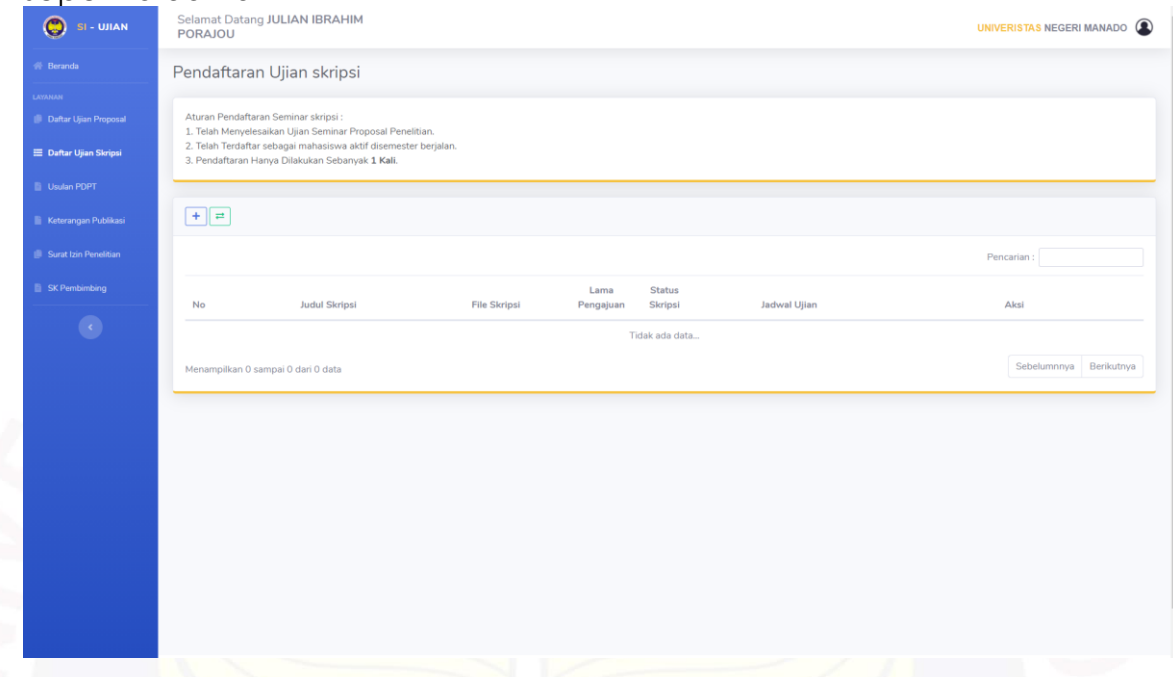

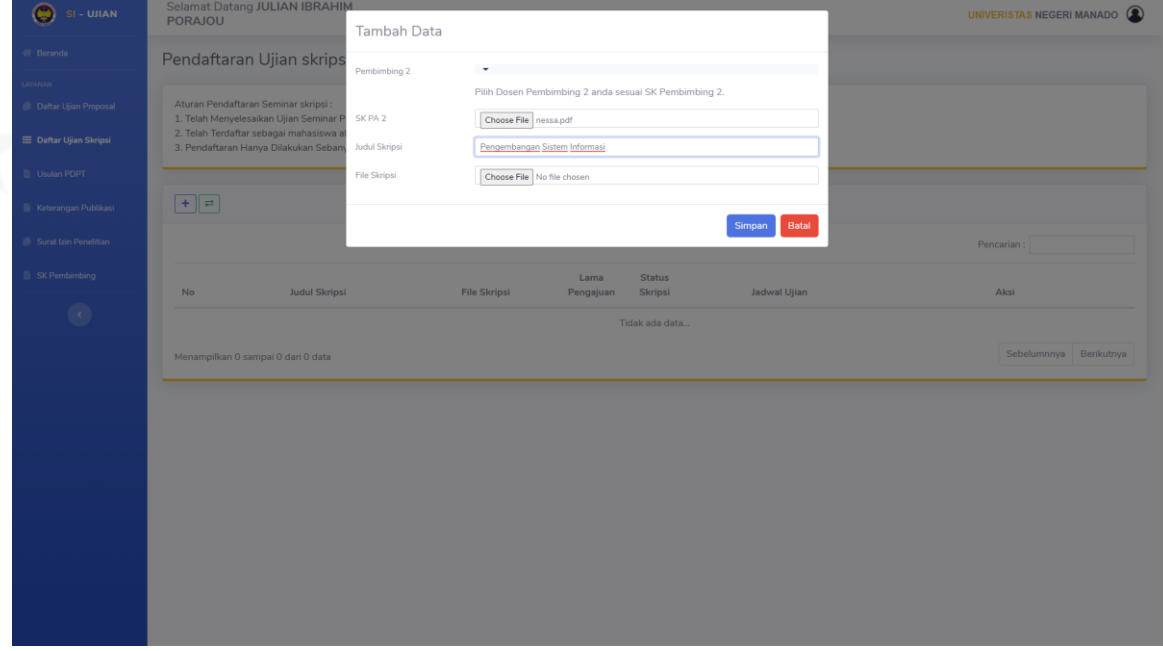

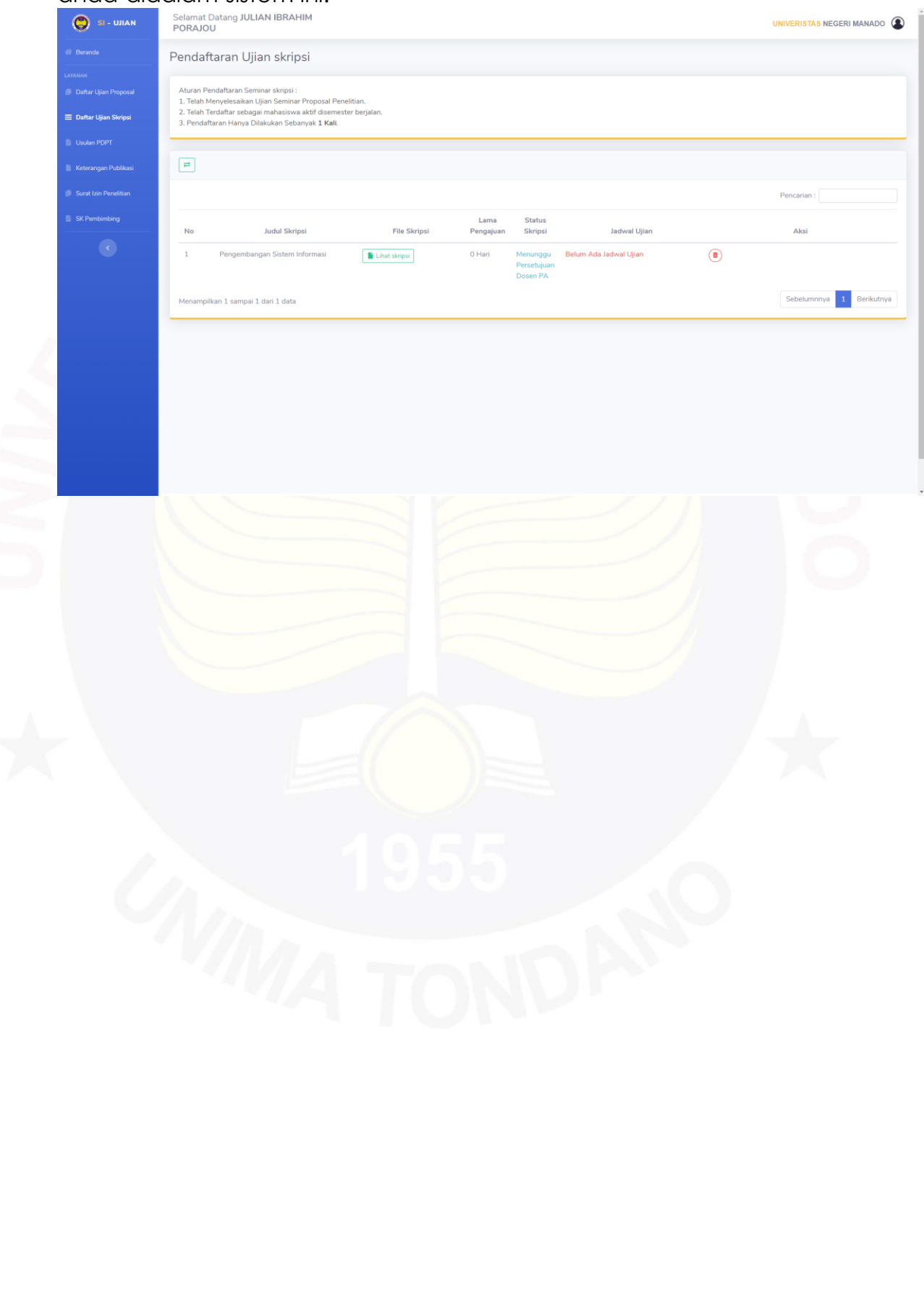

#### **IV.** LAYANAN **USULAN PDPT**

1. Klik menu **Usulan PDPT,** sebelum mendaftar pastikan anda telah memenuhi aturan yang tertulis didalam halaman Usulan PDPT seperti dibawah ini

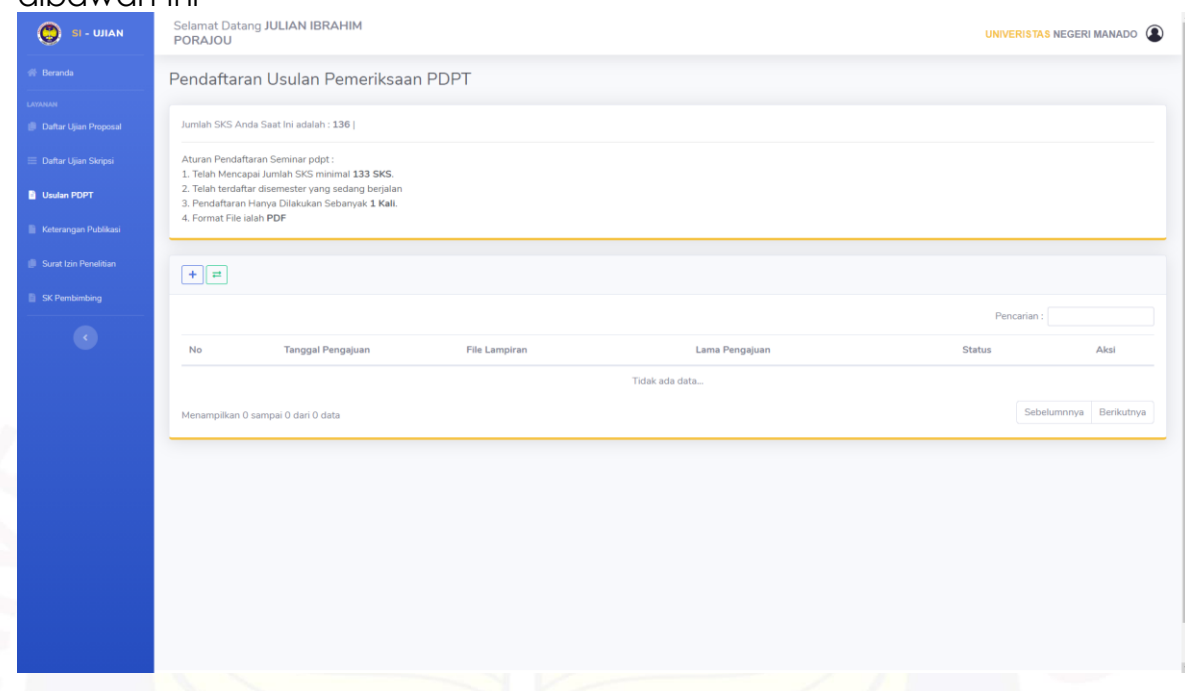

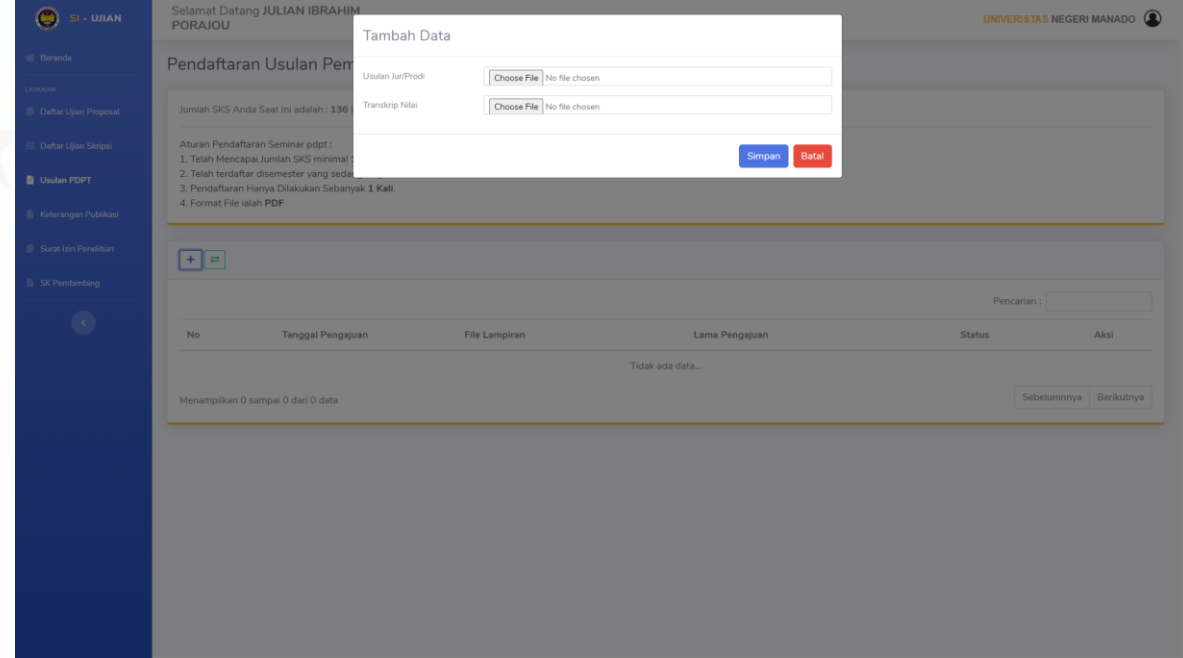

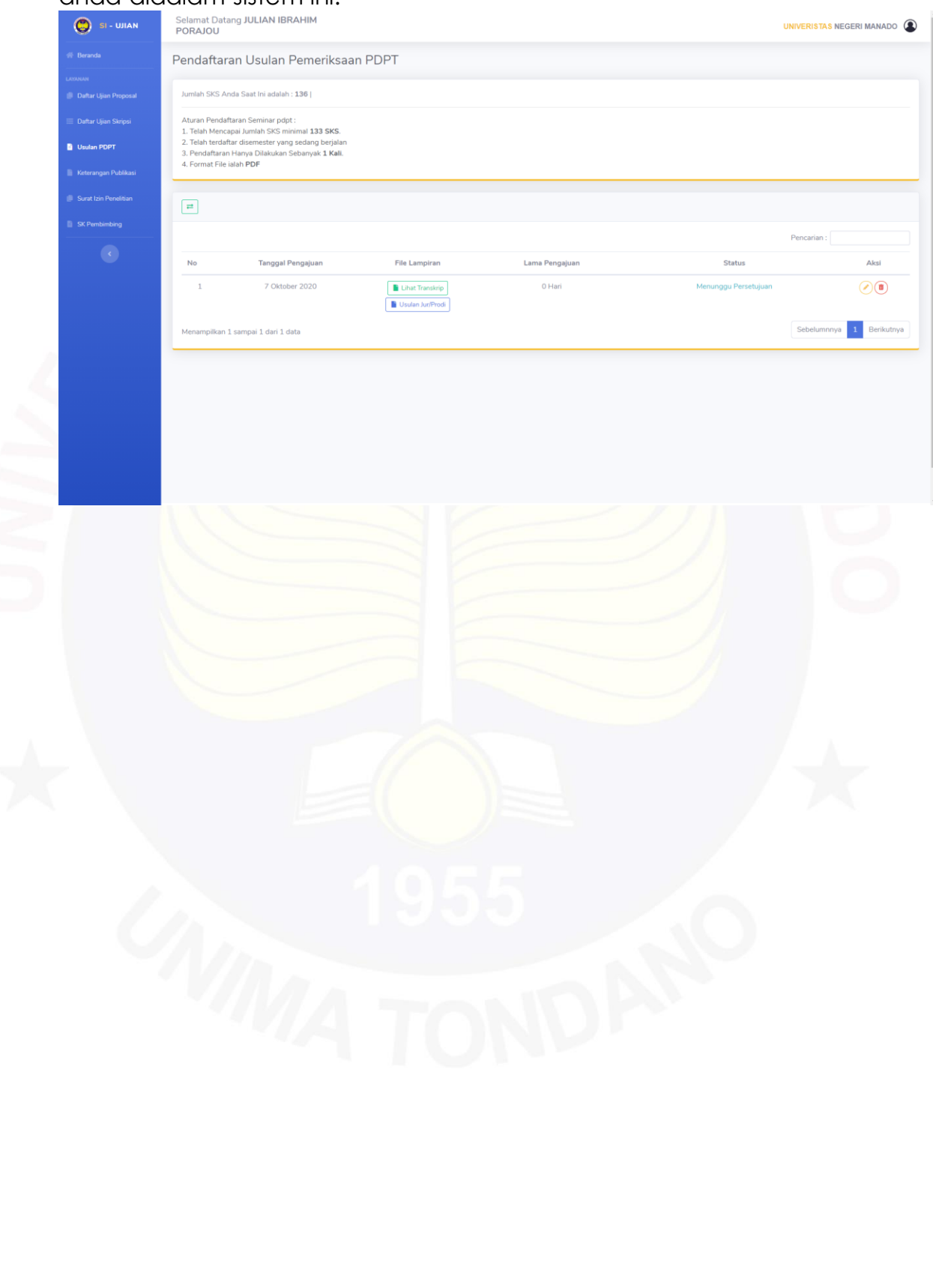

## **V.** LAYANAN **KETERANGAN PUBLIKASI**

1. Klik menu **Keterangan Publikasi,** sebelum mendaftar pastikan anda telah memenuhi aturan yang tertulis didalam halaman Keterangan Publikasi seperti dibawah ini

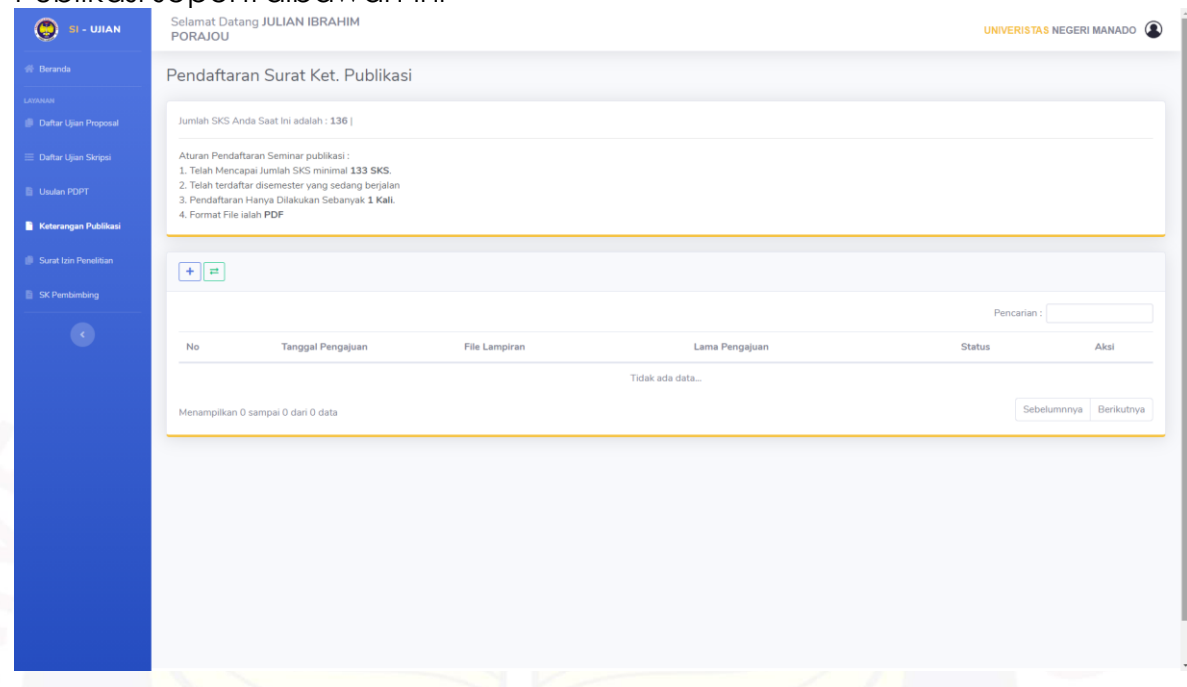

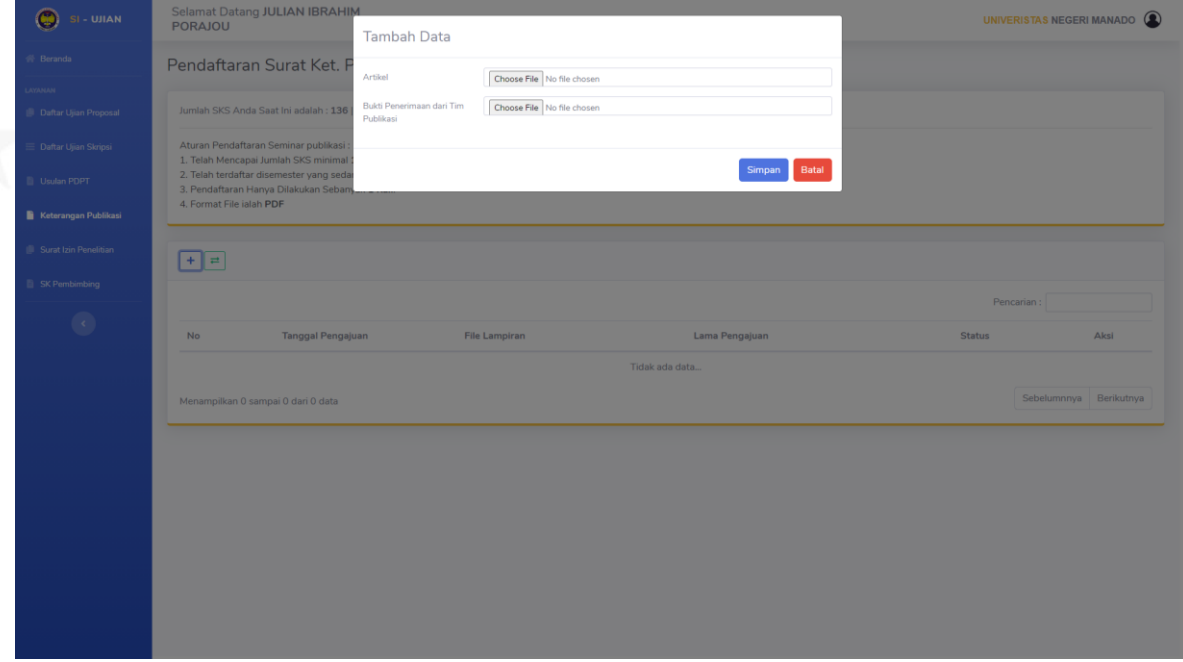

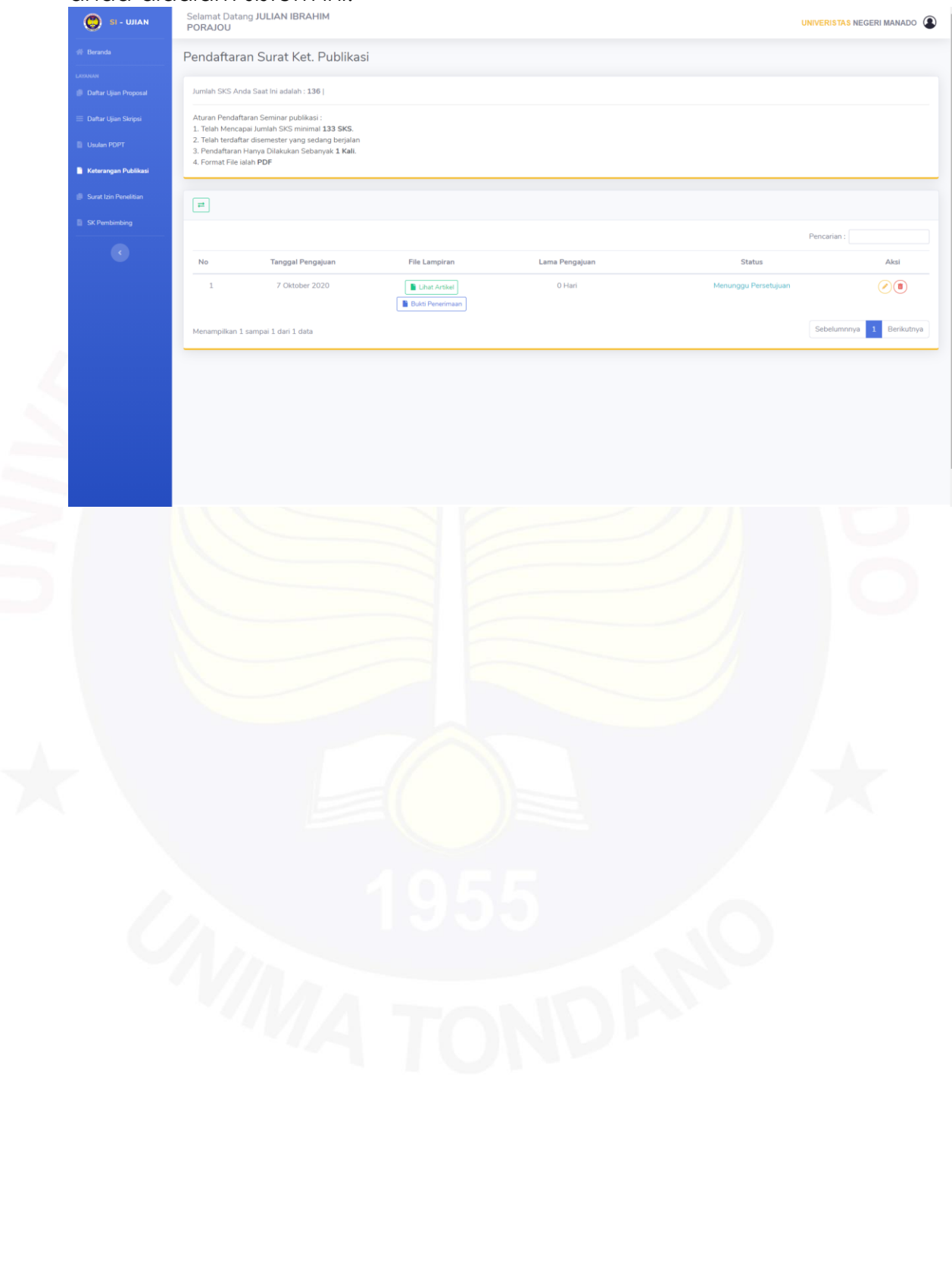

# **VI.** LAYANAN **SURAT IZIN PENELITIAN**

1. Klik menu **Surat Izin Penelitian,** sebelum mendaftar pastikan anda mengunduh terlebih dahulu **Format Permohonan** kemudian diisi dan ditandatangani serta telah memenuhi aturan yang tertulis didalam halaman Surat Izin Penelitian seperti dibawah ini

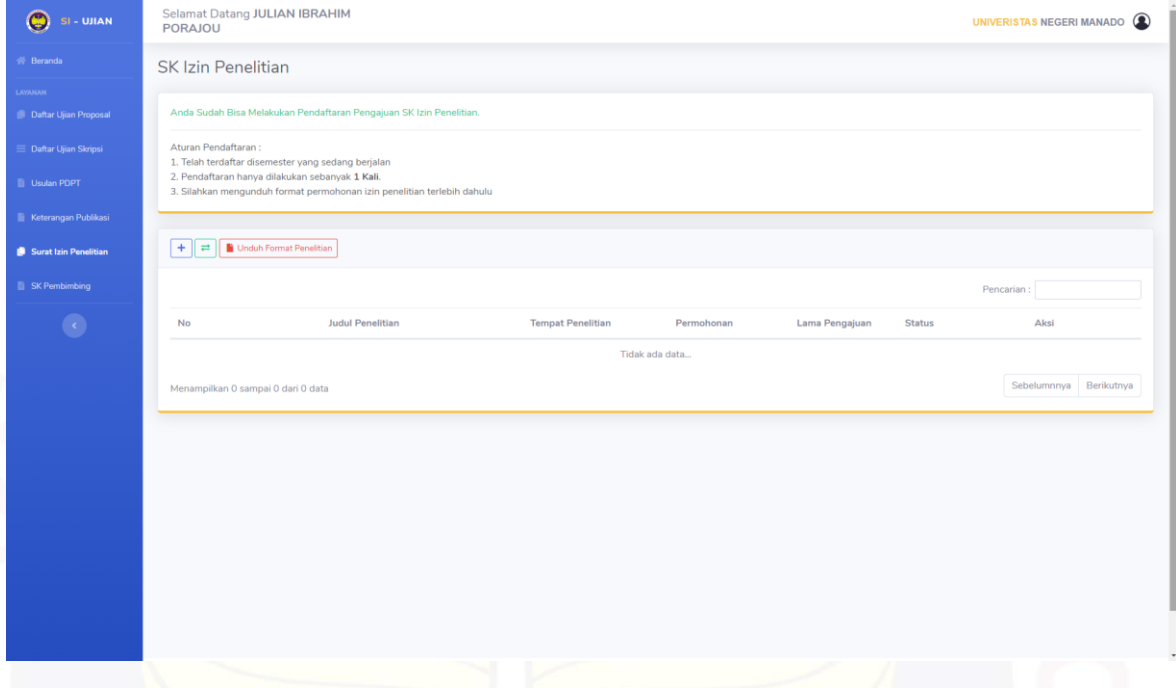

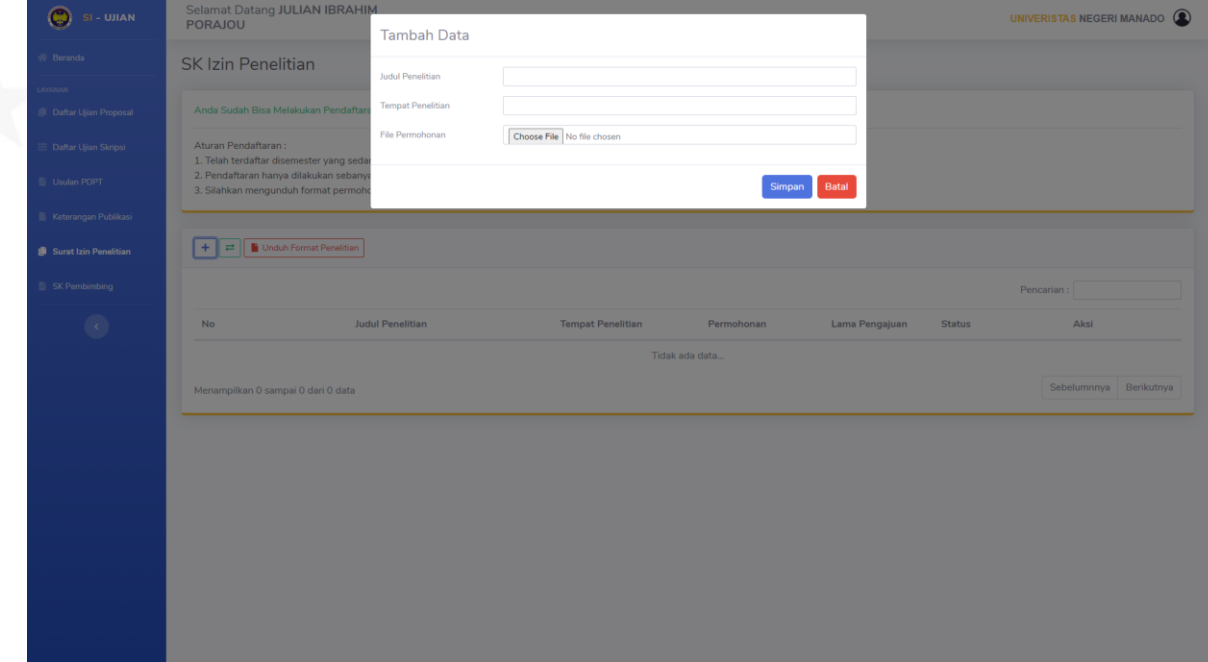

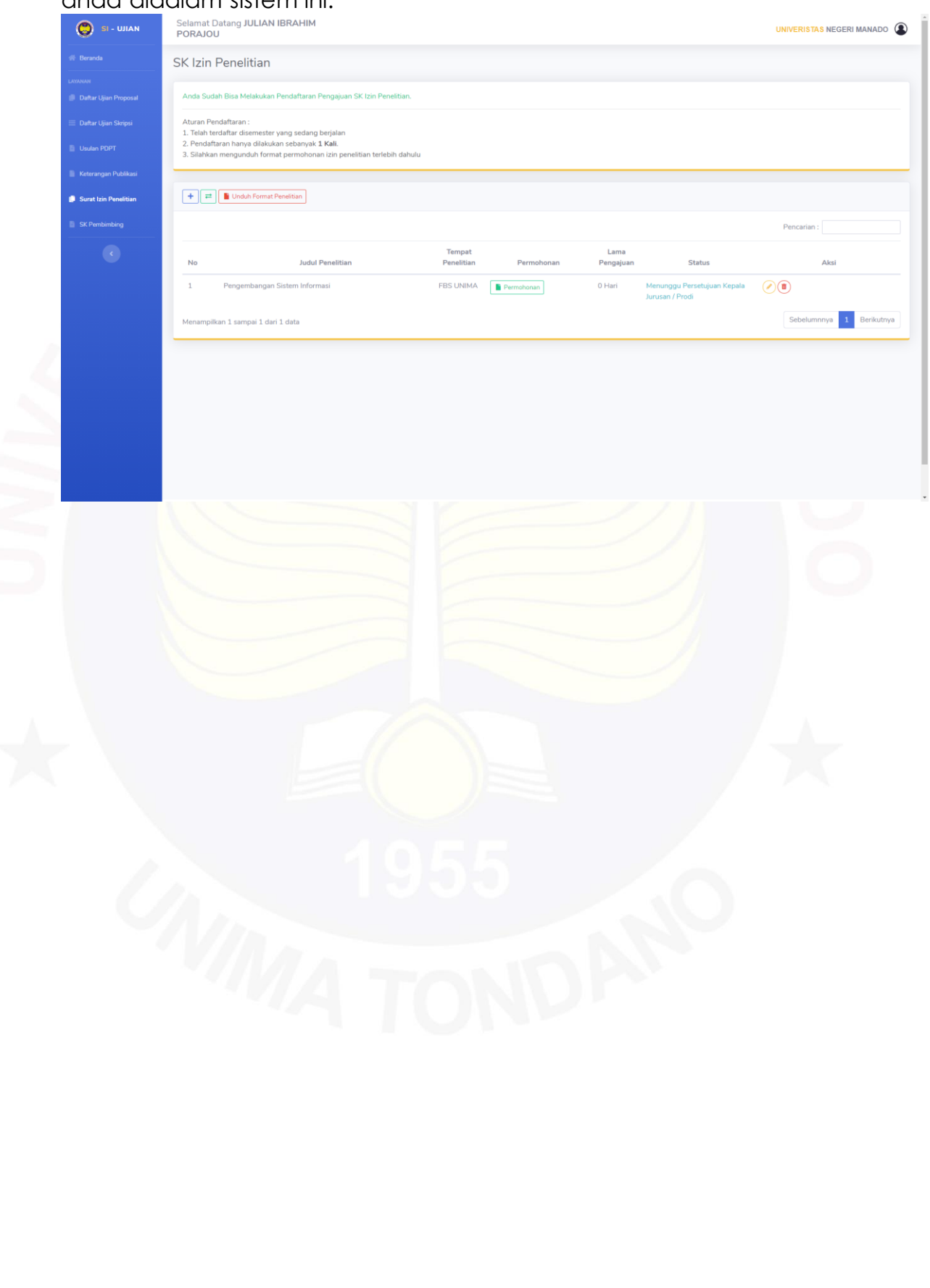

# **VII.** LAYANAN **SK PEMBIMBING**

1. Klik menu **Keterangan Publikasi,** sebelum mendaftar pastikan anda telah memenuhi aturan yang tertulis didalam halaman Keterangan Publikasi seperti dibawah ini

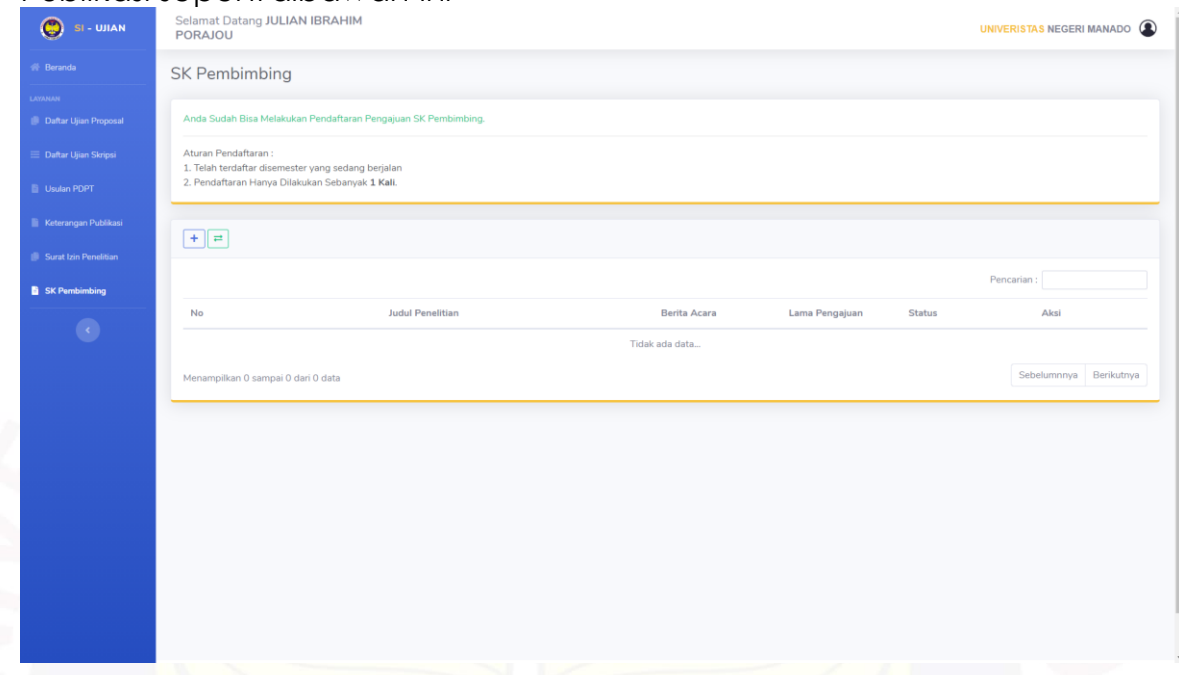

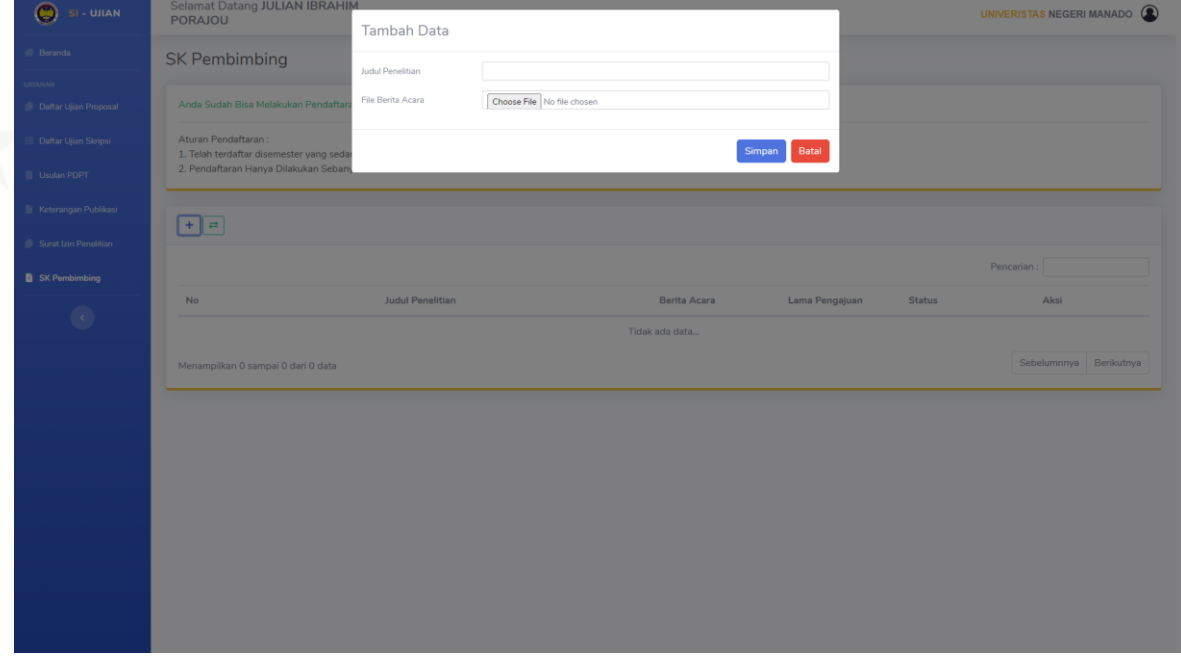

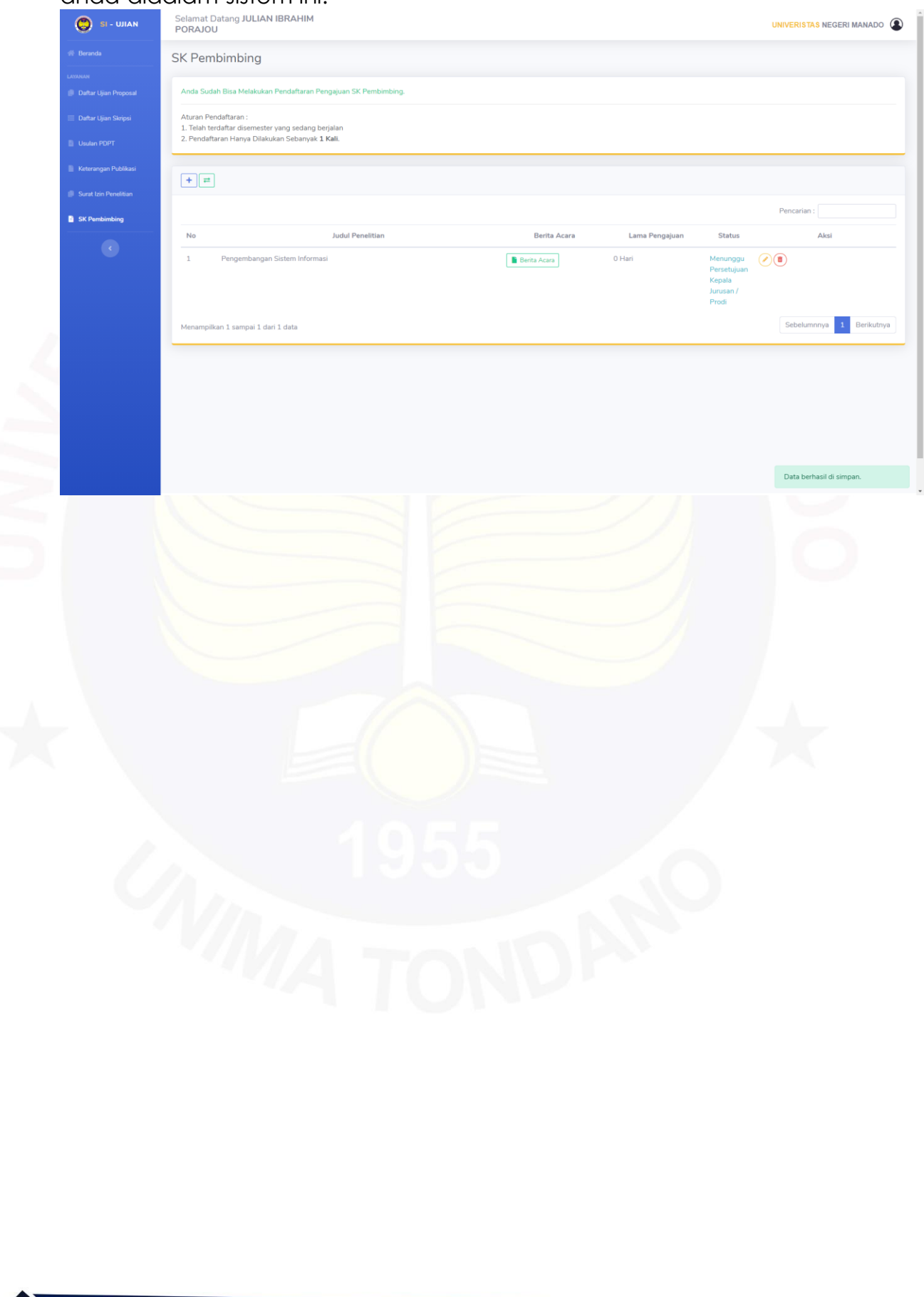